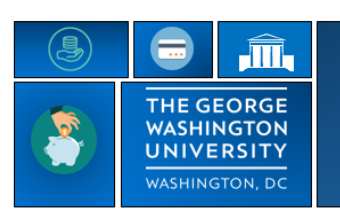

## **GW|Payroll**

## **Viewing Timecard**

## 1. Log in usin[g http://go.gwu.edu/TRS](http://go.gwu.edu/TRS)

- 2. Log into TRS using Single Sign-On. If you are not already signed into the Single Sign-On, you will be prompted for your GW email address and password. Contact [timerep@gwu.edu](mailto:timerep@gwu.edu) if you experience issues.
- 3. This will bring you to a your workspace
- 4. The **Time card** will be the first column on the left side of your workspace
- 5. The **My Calendar** will be the second on your workspace
- 6. The **Blue Related Items bar** will be the third column on your workspace
- 7. Your TRS workspace will load with the current pay period.
- 8. Select the **Calendar icon** to change the date range to view requests and time outside the current pay period.

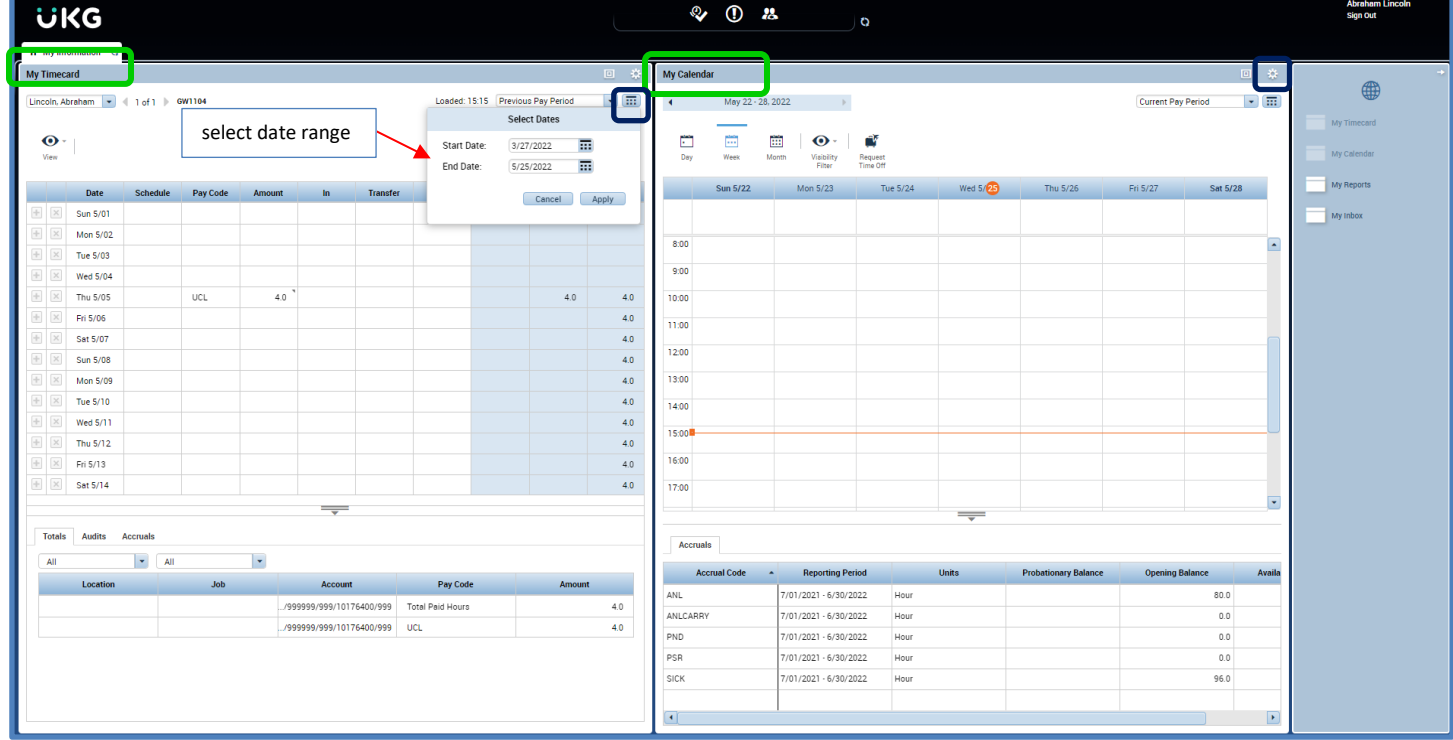

- 9. To view just the time card select the **gear icon** in the corner of the My Calendar Widget and select close
- 10. This will make the timecard screen larger
- 11. To open **My Calendar** Select it from the blue related Items box. This will open up as an additional tab.

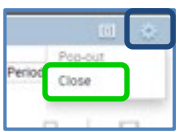

12. To view time card totals select the **double line** with arrow at the bottom of the Timecard to open up the **Totals Summary** section.

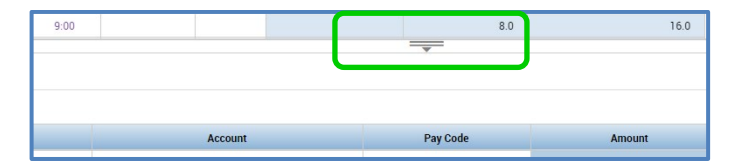